Before **commissioning, programming or coding control units of any type (XENTRY Flash)**, you must authenticate yourself in XENTRY Diagnosis with a second factor.

# **Multi-Factor-Authentication**

### **What you will need in the future**

Your user name and password.

**As usual**

One login. All brands.

- **Plus:**
	- o An authentication app on your smartphone or
	- o A USB security key

### **Authentication in XENTRY Diagnosis**

- Each time you perform an XENTRY Flash operation, you will be automatically guided through the authentication process.
- The corresponding window opens automatically in XENTRY Diagnosis.

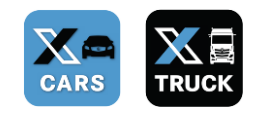

### **Smartphone app**

- **Please install an authentication app on your** smartphone.
- Please note: The app must comply with the **RFC6238 TOTP Standard**.

**USB security key**

- **Please obtain enough USB security keys.**
- You can obtain these from electrical retailers or directly from the manufacturer.

*Or:*

■ Note that the USB security key must comply with the **FIDO2 Standard**.

## **Multi-factor authentication is mandatory for all XENTRY Diagnosis users worldwide.**

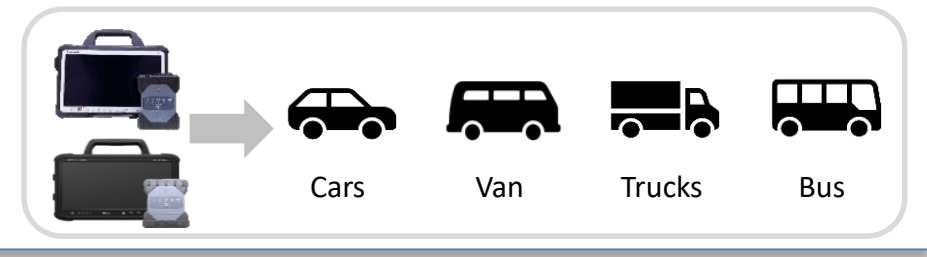

HelpCard | XENTRY Diagnosis Multi-Factor-Authentication (MFA)

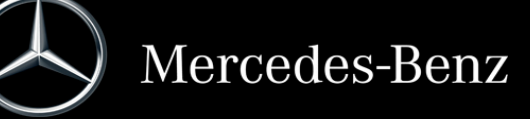

**1**

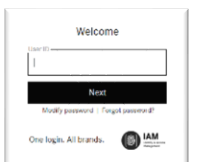

# **How authentication works in XENTRY Diagnosis**

Multi-factor authentication is required during commissioning, programming and coding of all control units.

#### **Preparation**

We recommend that you set up your second factor in advance using the following URL: [https://login.mercedes-benz.com/password/](https://login.mercedes-benz.com/password/mfa-settings) mfa-settings

### **Initial login**

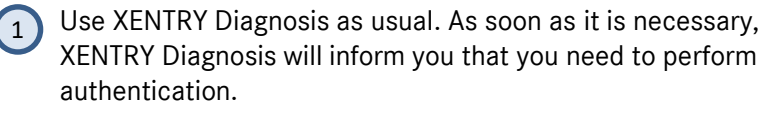

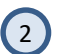

If you have not yet stored your second factor, set it up now for authentication.

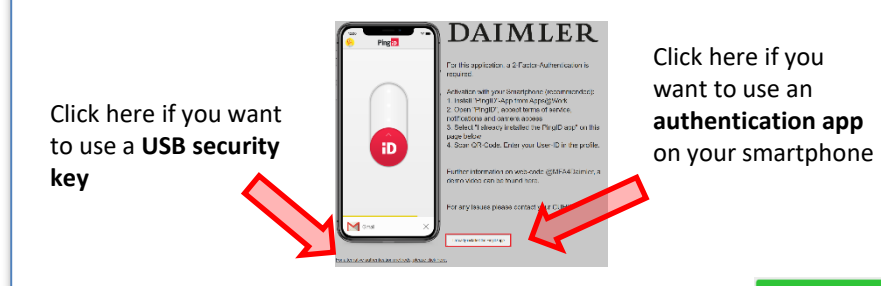

3 Once you have completed the process, the system (3) You are now authenticated and can continue confirms your authentication. You can now continue working in XENTRY Diagnosis as usual.

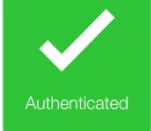

## **As of your second login**

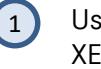

Use XENTRY Diagnosis as usual. As soon as it is necessary, XENTRY Diagnosis will inform you that you need to perform authentication.

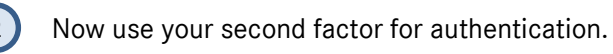

#### **2.1 App on smartphone**

If you have stored an authentication app as your second factor, then a corresponding push notification automatically appears on your smartphone.

#### **2.2 USB security key**

If you have stored a USB security key as your second factor, now insert it into a free USB port in your XENTRY Diagnosis Pad | Pad 2.

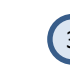

working in XENTRY Diagnosis as usual.

**1**

Authenticatec

HelpCard | XENTRY Diagnosis Multi-Factor-Authentication (MFA)

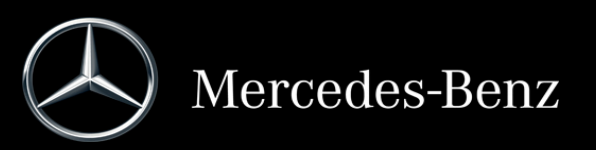

# **MFA4Daimler – Quick Guide for Hardware Security Keys**

# **Before you begin**

- Make sure your browser supports this method of authentication.
- Make sure you are using a security key which is suitable for your device (e.g. USB-A, USB-C, NFC, BLE).

When using security keys with MFA4Daimler, the following requirements and limitations apply:

- MFA4Daimler supports FIDO2 and U2F security keys.
	- **Note:** U2F security keys can only generate a single credential per domain. A device can only be paired by one user per domain.
- Security keys can be used for web-based authentication through WebAuthn supporting browsers only
- Registration and authentication must be performed with a WebAuthn supported browser, such as the latest versions of Google Chrome or Microsoft Edge.

# **Register your security key with MFA4Daimler**

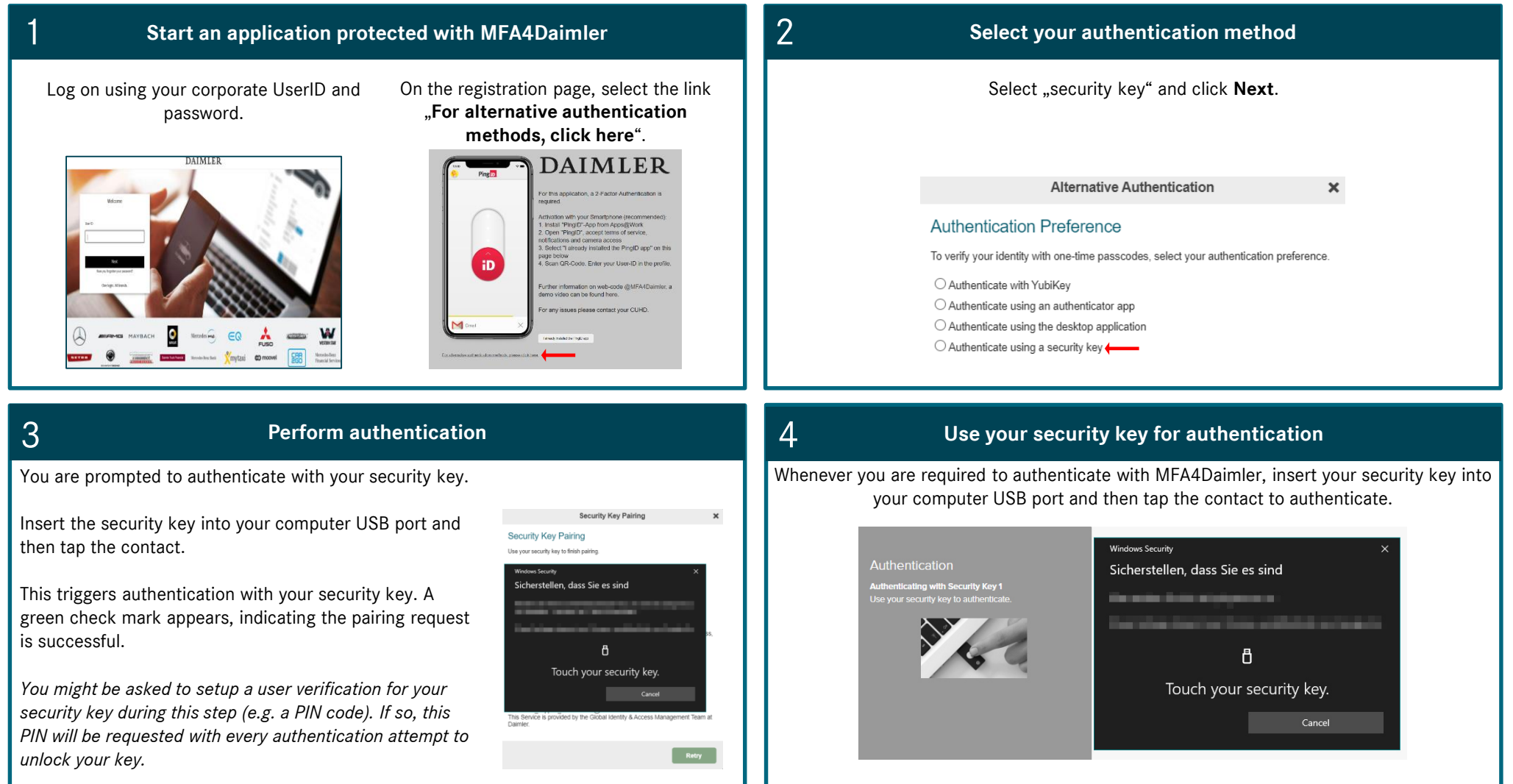

# **MFA4Daimler – Quick Guide for Yubikey**

# **Before you begin**

- Make sure your browser supports this method of authentication.
- Make sure you are using a Yubikey which is suitable for your device (e.g. USB-A, USB-C, NFC, BLE).

YubiKeys can be paired for either:

- Yubico OTP authentication
- Security Key FIDO2 authentication

If you have a YubiKey that supports FIDO2 or U2F, pair the device as a "security key".

If you have a Yubikey that only supports Yubico OTP, pair the device as "Yubikey".

# **Register your Yubikey with MFA4Daimler**

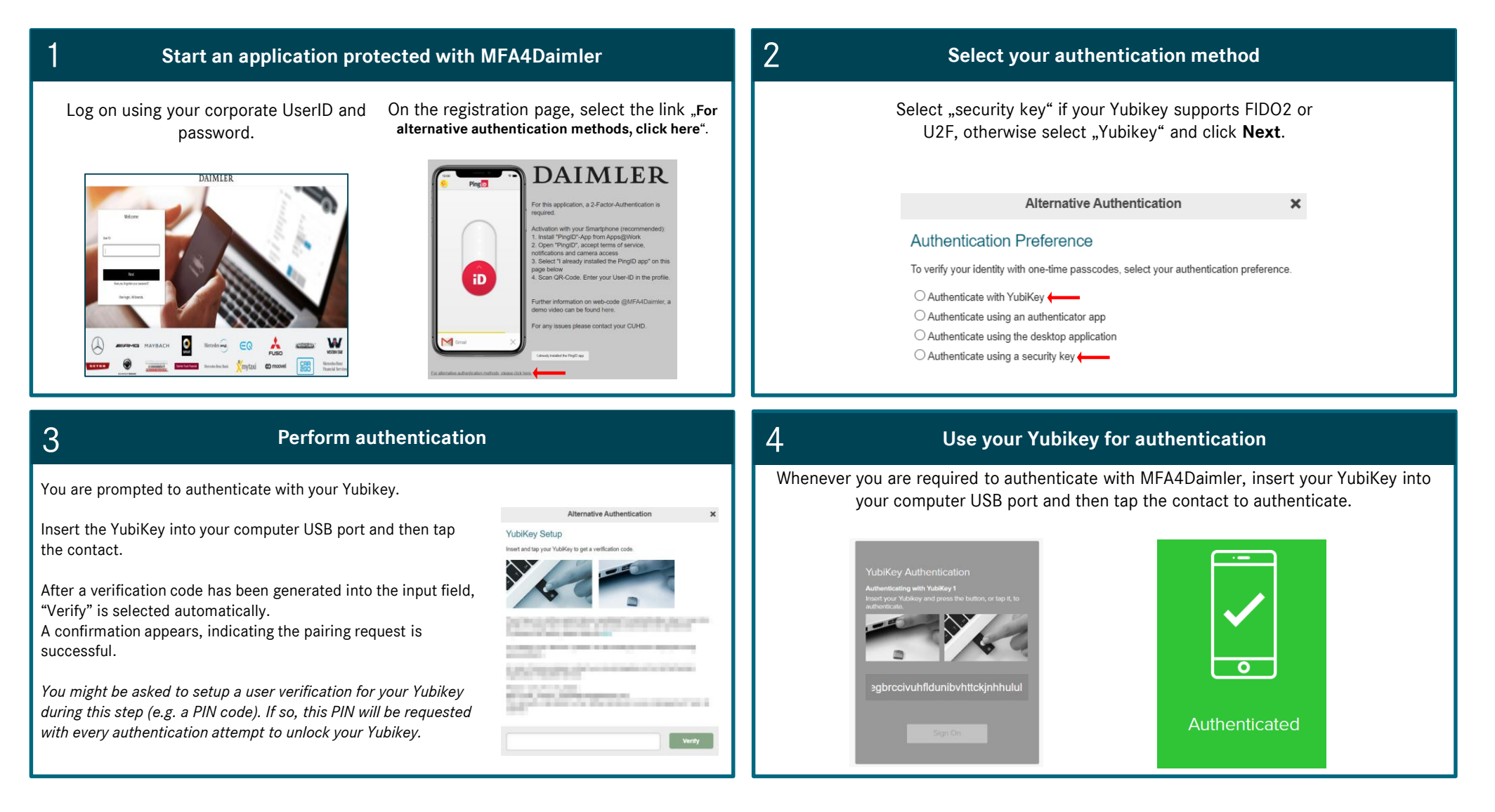